## **Table of Contents**

| Extract images from EPUB files              | 1 |
|---------------------------------------------|---|
| Use Terminal to extract images from an FPUR | 7 |

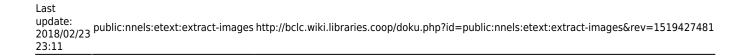

## **Extract images from EPUB files**

The accessible e-text version of a book needs to include the original ebook's images. To preserve the original image quality, we need to first extract the images from the EPUB and then insert them into the Word document.

First, we need to unzip the EPUB file to get at the images. We can easily do this using free open-source software such as eCanCrusher, which works on both PC and Mac.

- 1. Use eCanCrusher to unzip the EPUB
- 2. Open up the unzipped folder
- 3. Open the OEBPS folder (this is where all the EPUB content lives)
- 4. Locate the folder called images
- Insert these images into your DOCX file, as required (Insert > Pictures > Picture from file)

## Use Terminal to extract images from an EPUB

Alternatively, if you prefer to use command line, you can use Terminal (on Mac) to extract images from an EPUB:

- 1. Open New Terminal at Folder
  - Right-click on the folder that contains the EPUB file and select Services > New Terminal at Folder. You may need to change your Mac settings to create this shortcut.
- 2. Copy and paste the command:

```
unzip abc.epub *.jpg *.jpeg *.png *.gif
```

where abc.epub is the name of the epub file (check that there are no spaces in the filename)

- 3. press enter
- 4. you should see a new folder appear (OEBPS) that contains the extracted image files

From:

http://bclc.wiki.libraries.coop/ - BC Libraries Coop wiki

Permanent link:

http://bclc.wiki.libraries.coop/doku.php?id=public:nnels:etext:extract-images&rev=1519427483

Last update: 2018/02/23 23:11

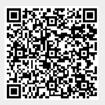